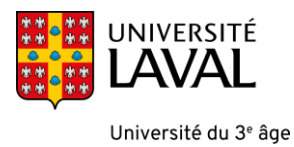

## CRÉER UN MOT DE PASSE POUR ACCÉDER AU SITE DE COURS **MONPORTAIL.ULAVAL.CA**

## **IDUL**

1. Vous avez reçu un courriel qui vous indique votre IDUL. Ce dernier est composé des 2 premières lettres de votre prénom et des 3 premières lettres

 $\rightarrow$ 

de votre nom de famille suivi d'un chiffre dans certains cas. Notez ici votre Identifiant IDUL reçu. Exemple : HELAF987

## **Procédure (à faire une seule fois)**

2. Vous devez vous **créer un mot de passe**, qui sera associé à votre identifiant IDUL. Cliquez sur ce lien <https://monportail.ulaval.ca/gestion-mot-de-passe/> et cliquez sur **Créer.**

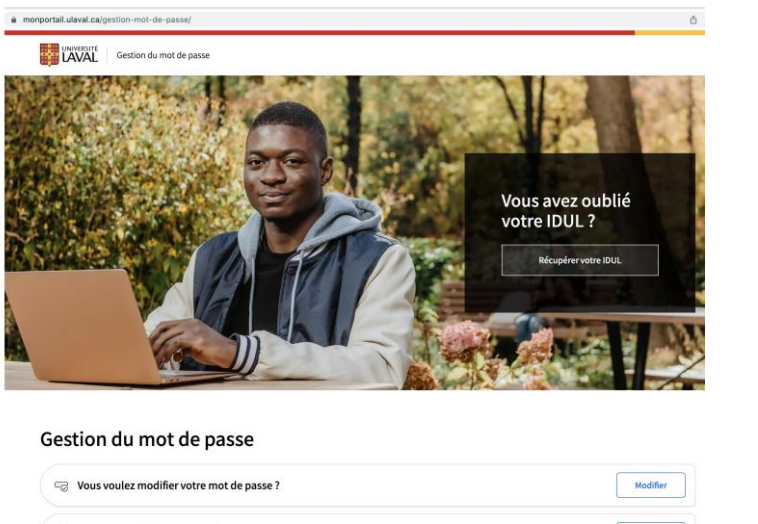

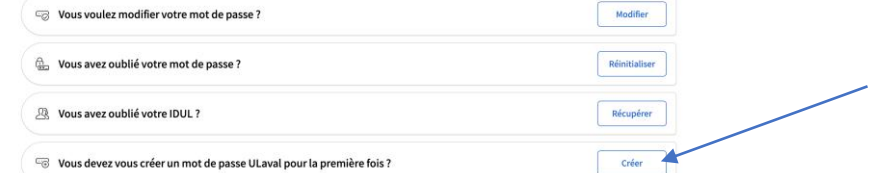

3. Vous serez invité à entrer des informations pour pouvoir vous identifier. Il est important d'inscrire votre IDUL sous cette forme **IDUL@ulaval.ca** Exemple : [HELAF987@ulaval.ca](mailto:HELAF987@ulaval.ca) Inscrivez votre date d'anniversaire et appuyez sur **Suivant.**

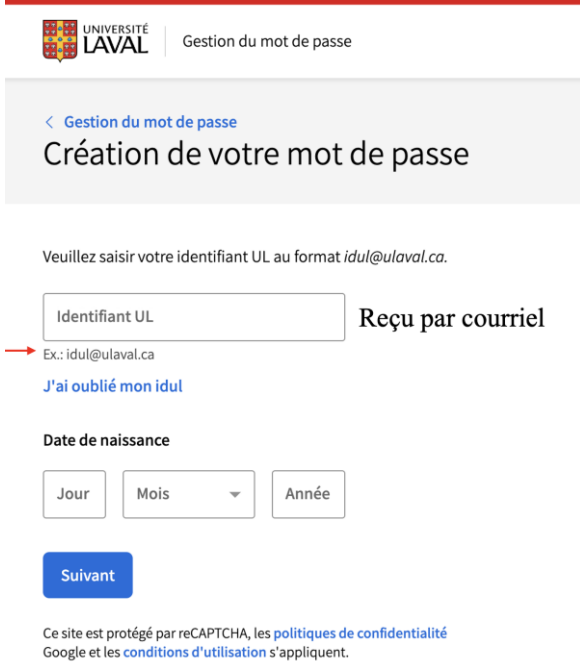

4. Vous recevrez un courriel avec un lien pour créer ou modifier un mot de passe, prenez le temps de saisir votre mot de passe en respectant les consignes cidessous. Notez-le sur papier. Puis, **cliquez sur le lien** du courriel. Dans l'interface web, inscrivez le mot de passe que vous venez de concevoir.

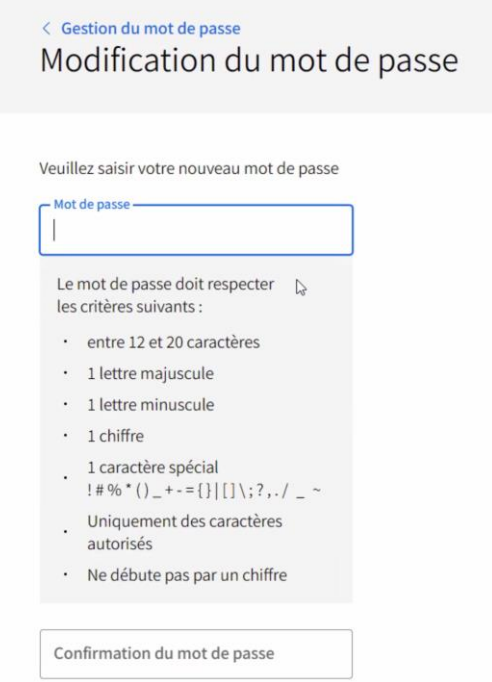

Vous devez confirmer une seconde fois le mot de passe pour le valider. Une fois cela effectué un message de mot de passe modifié avec succès sera affiché et envoyé à votre courriel.

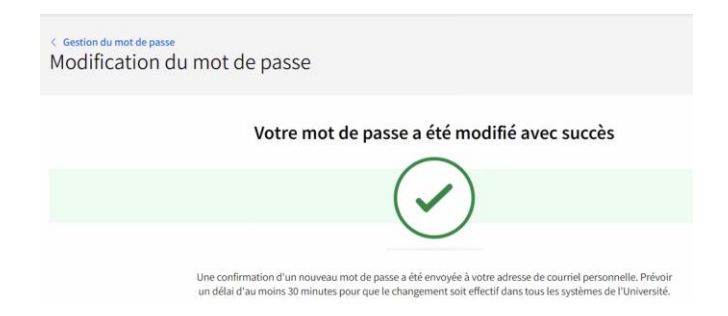

Vous êtes prêt à entrer dans la plateforme de cours de l'Université Laval.

5. Pour entrer dans la plateforme de cours, ouvrez un navigateur web, tapez cette l'adresse [http://www.monportail.ulaval.ca](http://www.monportail.ulaval.ca/) et cliquez sur **Accéder à mon portail**.

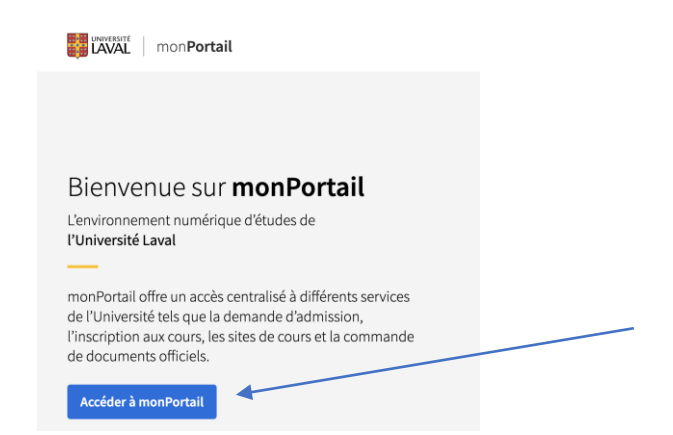

Vous serez dirigé vers cette page de connexion pour accéder au portail de cours. Entrez votre IDUL suivi de @ulaval.ca, cliquez sur SUIVANT. Exemple : [HELAF987@ulaval.ca](mailto:HELAF987@ulaval.ca)

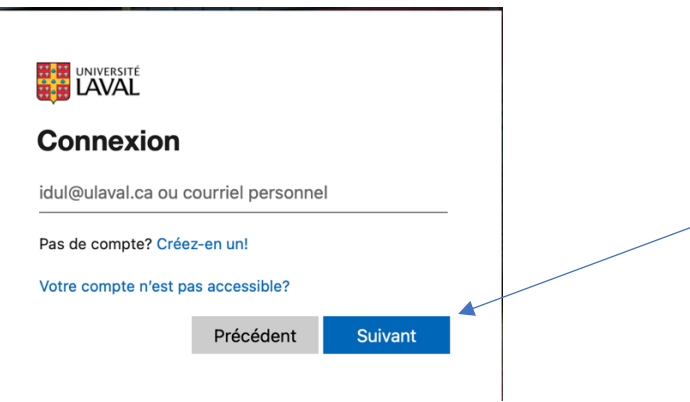

Un nouvel écran vous demandera de saisir votre mot de passe. Par la suite, cliquez sur **Se connecter**. En cas de problème, vous pouvez cliquer sur « J'ai oublié mon mot de passe » cela permet d'en recréer un nouveau.

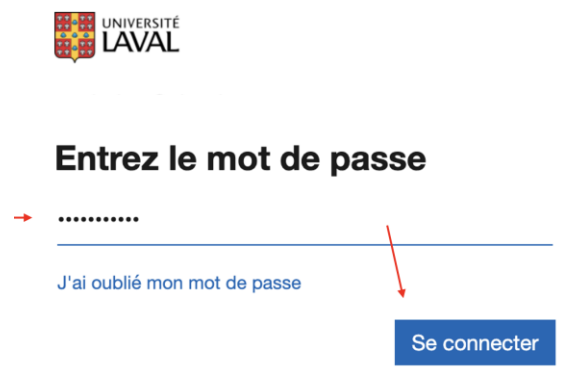

6. Vous êtes maintenant dans le portail de cours. Assurez-vous de cliquer sur l'onglet AUTRES ACTIVITÉS pour voir la liste de vos cours. Cliquez sur le cours désiré.

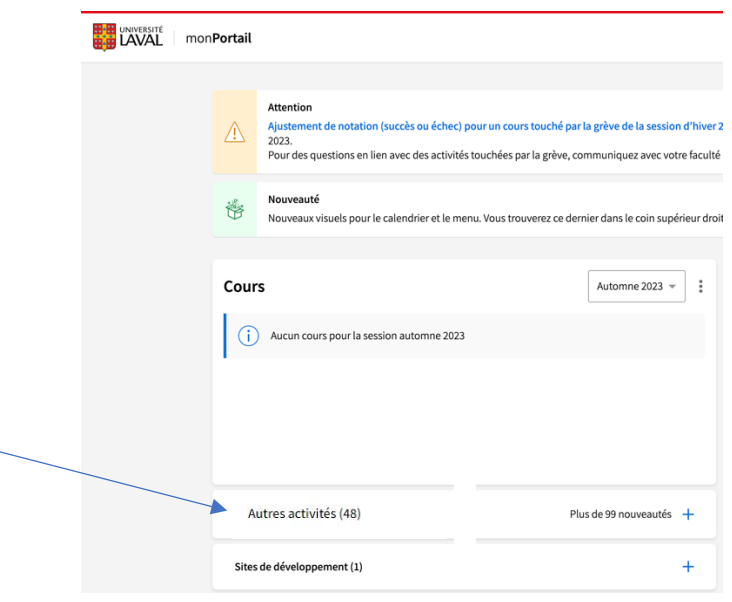

## **[BESOIN D'AIDE TECHNOLOGIQUE](https://www.ene.ulaval.ca/contactez-nous/?systeme_en_cours=8&unite=1497&choix=0&idul=&profil=&id_site=0&type_site=)**

L'Université Laval a instauré un système d'authentification à deux facteurs et dans certaines situations (étudiants réguliers, etc.) il sera exigé de configurer cette authentification. Si cette situation se présente à vous, utilisez ce guide <https://www.ulaval.ca/cybersecurite/authentification-multifactorielle>